# **Packet Tracer: Configuración de direccionamiento IPv6**

# **Topología**

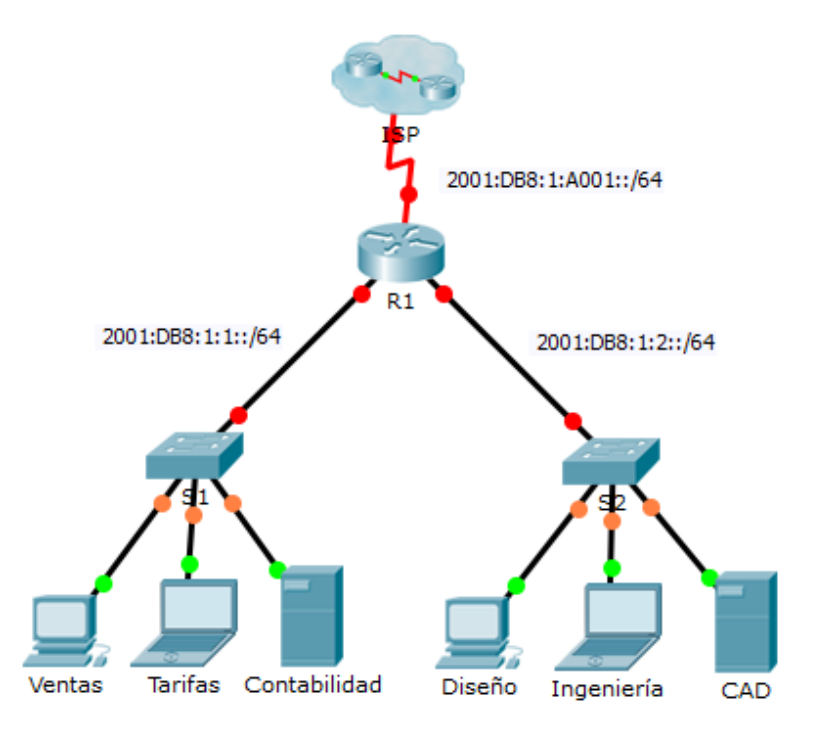

### **Tabla de direccionamiento**

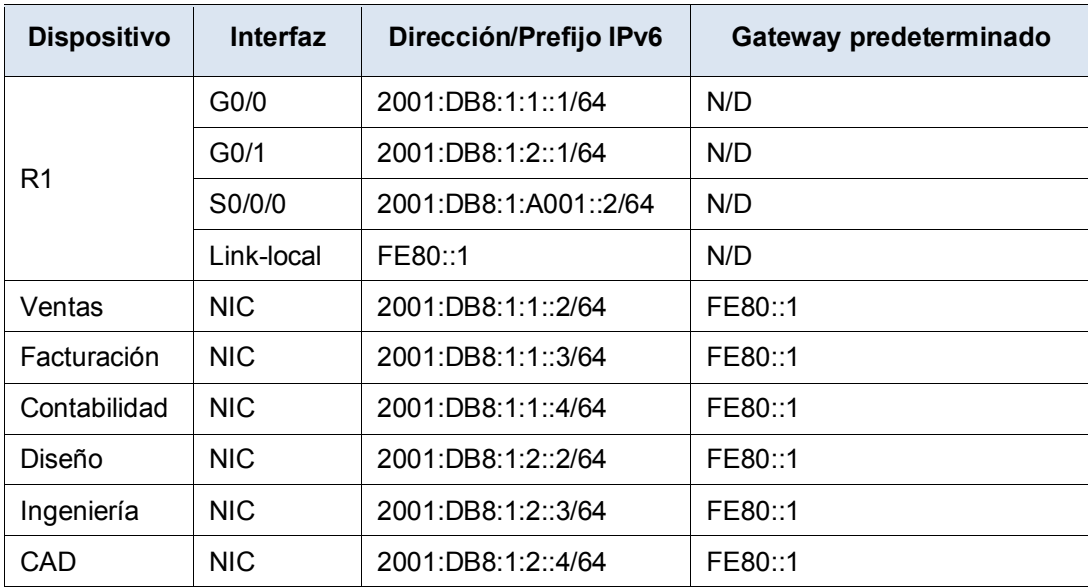

### **Objetivos**

**Parte 1: Configurar el direccionamiento IPv6 en el router**

**Parte 2: Configurar el direccionamiento IPv6 en los servidores**

#### **Parte 3: Configurar el direccionamiento IPv6 en los clientes**

#### **Parte 4: Probar y verificar la conectividad de red**

#### **Aspectos básicos**

En esta actividad, practicará la configuración de direcciones IPv6 en un router, en servidores y en clientes. También verificará la implementación del direccionamiento IPv6.

# **Parte 1: Configurar el direccionamiento IPv6 en el router**

#### **Paso 1: Habilitar el router para reenviar paquetes IPv6.**

a. Introduzca el comando de configuración global ipv6 unicast-routing. Este comando debe estar configurado para habilitar el router para que reenvíe paquetes IPv6. Este comando se analizará en otro semestre.

R1(config)# ipv6 unicast-routing

#### **Paso 2: Configurar el direccionamiento IPv6 en GigabitEthernet 0/0.**

- a. Haga clic en **R1** y, a continuación, en la ficha **CLI**. Presione **Entrar**.
- b. Ingresar al modo EXEC privilegiado
- c. Introduzca los comandos necesarios para la transición al modo de configuración de interfaz para GigabitEthernet 0/0.
- d. Configure la dirección IPv6 con el siguiente comando:

R1(config-if)# **ipv6 address 2001:DB8:1:1::1/64**

e. Configure la dirección IPv6 link-local con el siguiente comando:

R1(config-if)# **ipv6 address FE80::1 link-local**

f. Active la interfaz.

#### **Paso 3: Configurar el direccionamiento IPv6 en GigabitEthernet 1/0.**

- a. Introduzca los comandos necesarios para la transición al modo de configuración de interfaz para GigabitEthernet 0/1.
- b. Consulte la **tabla de direccionamiento** para obtener la dirección IPv6 correcta.
- c. Configure la dirección IPv6 y la dirección link-local, y active la interfaz.

#### **Paso 4: Configurar el direccionamiento IPv6 en Serial 0/0/0.**

- a. Introduzca los comandos necesarios para la transición al modo de configuración de interfaz para Serial 0/0/0.
- b. Consulte la **tabla de direccionamiento** para obtener la dirección IPv6 correcta.
- c. Configure la dirección IPv6, el link-local y active la interfaz.

### **Parte 2: Configurar el direccionamiento IPv6 en los servidores**

#### **Paso 1: Configurar el direccionamiento IPv6 en el servidor de contabilidad.**

a. Haga clic en **Accounting** (Contabilidad) y, a continuación, en la ficha **Desktop** (Escritorio) > **IP Configuration** (Configuración de IP).

- b. Establezca **2001:DB8:1:1::4** con el prefijo **/64** como la **dirección IPv6**.
- c. Establezca la dirección link-local **FE80::1** como el **gateway IPv6**.

#### **Paso 2: Configurar el direccionamiento IPv6 en el servidor CAD.**

Repita los pasos 1a a 1c para el servidor **CAD**. Consulte la **tabla de direccionamiento** para obtener la dirección IPv6.

# **Parte 3: Configurar el direccionamiento IPv6 en los clientes**

#### **Paso 1: Configurar el direccionamiento IPv6 en los clientes de ventas y facturación.**

- a. Haga clic en **Billing** (Facturación) y, a continuación, seleccione la ficha **Desktop** (Escritorio) > **IP Configuration** (Configuración de IP).
- b. Establezca **2001:DB8:1:1::3** con el prefijo **/64** como la **dirección IPv6**.
- c. Establezca la dirección link-local **FE80::1** como el **gateway IPv6**.
- d. Repita los pasos 1a a 1c para **Sales** (Ventas). Consulte la **tabla de direccionamiento** para obtener la dirección IPv6.

#### **Paso 2: Configurar el direccionamiento IPv6 en los clientes de ingeniería y diseño.**

- a. Haga clic en **Engineering** (Ingeniería) y, a continuación, seleccione la ficha **Desktop** (Escritorio) > **IP Configuration** (Configuración de IP).
- b. Establezca **2001:DB8:1:2::3** con el prefijo **/64** como la **dirección IPv6**.
- c. Establezca la dirección link-local **FE80::1** como el **gateway IPv6**.
- d. Repita los pasos 1a a 1c para **Design** (Diseño). Consulte la **tabla de direccionamiento** para obtener la dirección IPv6.

### **Parte 4:Probar y verificar la conectividad de red**

#### **Paso 1: Abrir las páginas web del servidor desde los clientes.**

- a. Haga clic en **Sales** (Ventas) y, a continuación, en la ficha **Desktop** (Escritorio). Si es necesario, cierre la ventana **IP Configuration** (Configuración de IP).
- b. Haga clic en **Web Browser** (Navegador web). Introduzca **2001:DB8:1:1::4** en el cuadro de dirección URL y haga clic en **Go** (Ir). Debería aparecer el sitio web de **Accounting** (Contabilidad).
- c. Introduzca **2001:DB8:1:2::4** en el cuadro de URL y haga clic en **Go** (Ir). Debería aparecer el sitio web de **CAD**.
- d. Repita los pasos 1a a 1d para el resto de los clientes.

#### **Paso 2: Hacer ping al ISP.**

- a. Abra una ventana de configuración de cualquier equipo cliente haciendo clic en el ícono.
- b. Haga clic en la ficha **Desktop** (Escritorio) > **Command Prompt** (Símbolo del sistema).
- c. Pruebe la conectividad al ISP con el siguiente comando:

PC> **ping 2001:DB8:1:A001::1**

d. Repita el comando **ping** con otros clientes hasta que se haya verificado la plena conectividad.